### 修繕拾い出し集計システム 株式会社シーワークス

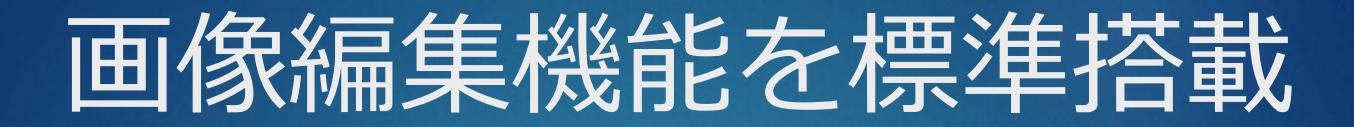

回 画像変形

コーナーを掴んで変形が出来ます。

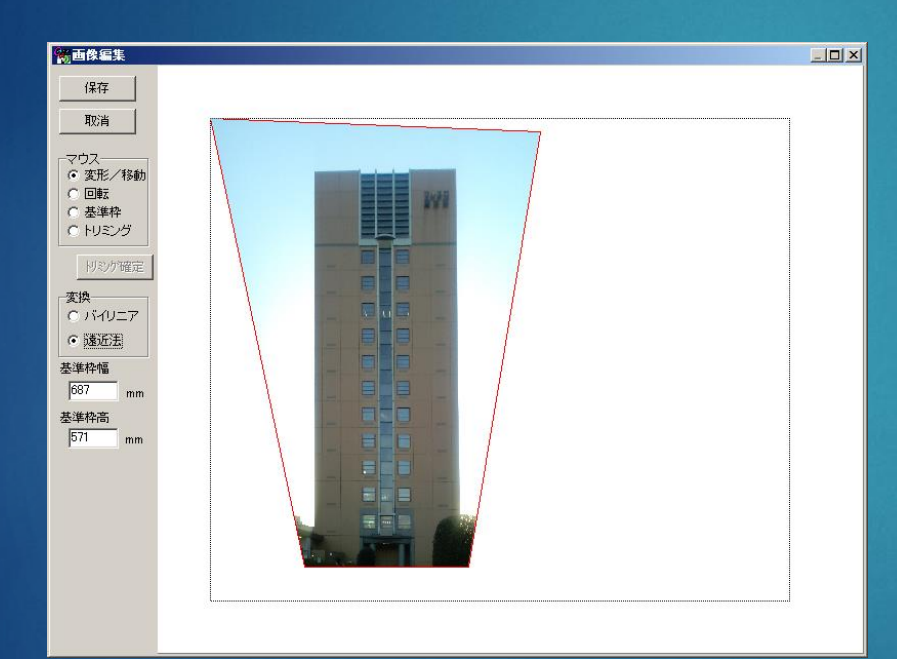

回 回転 画像の角度を補正して 水平に出来ます。

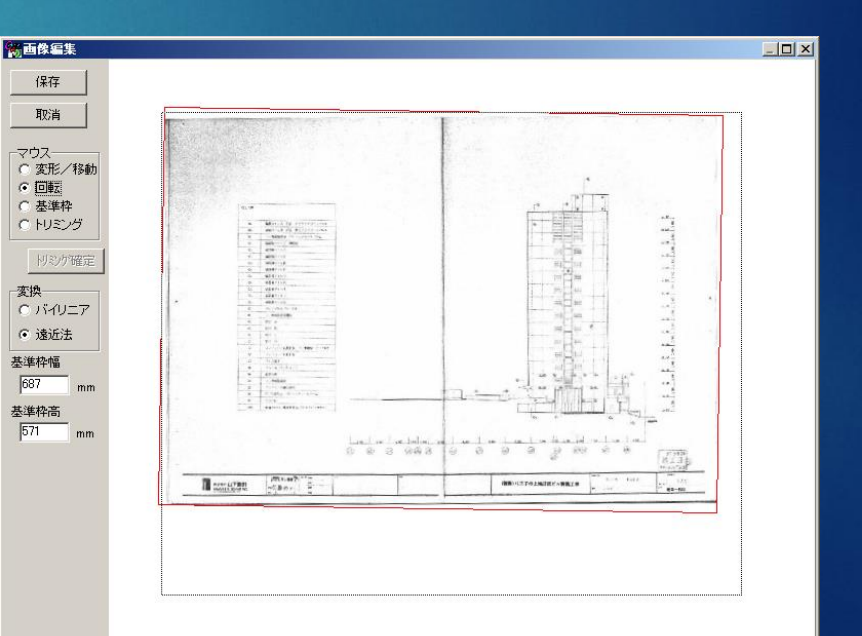

## CADデータの利用

□ AutoCAD・JW\_CAD・DXFファイル等を取込んで補修データの書込みができます。

### AUTO\_CAD DWGファイル(DWG2000形式)

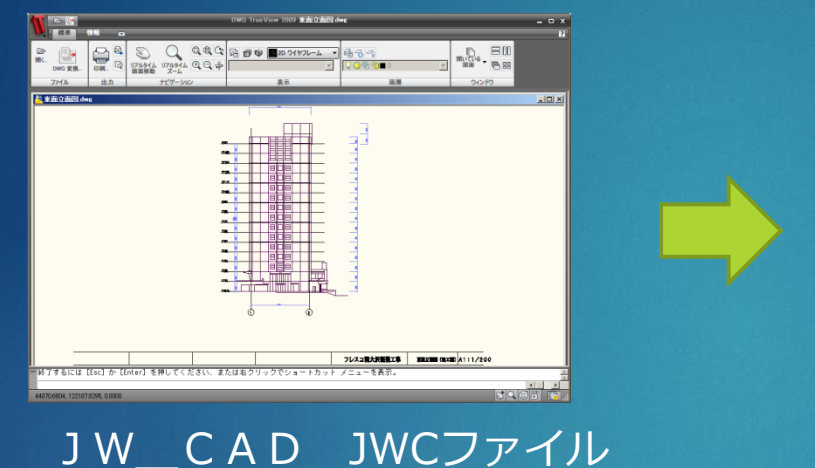

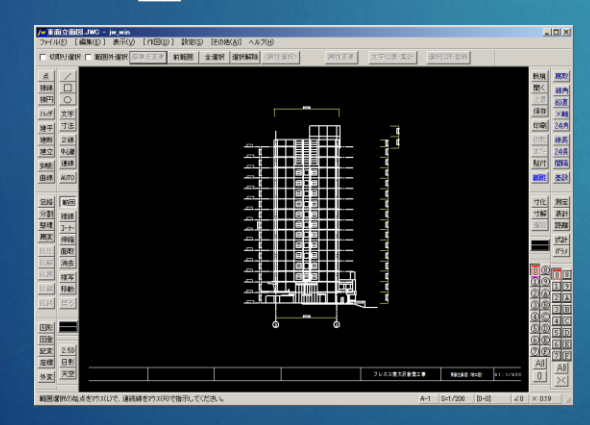

### 「修繕拾い出し集計システム」

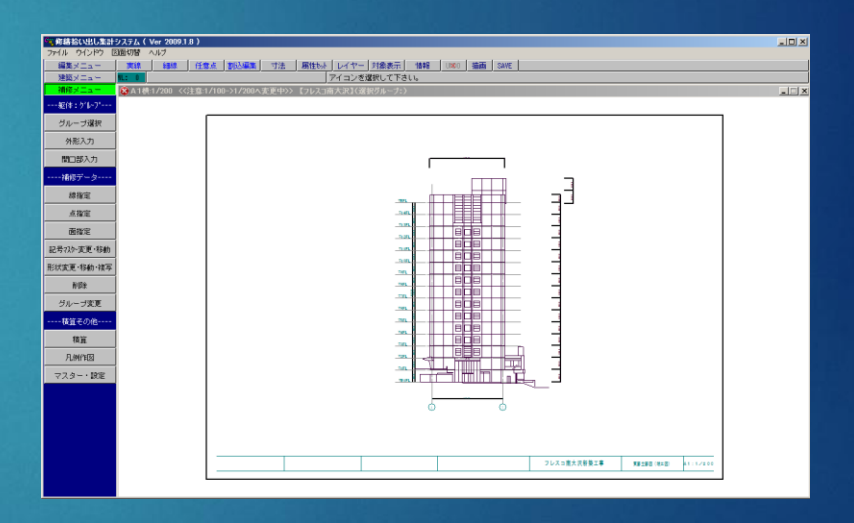

## 紙図面の利用

### 設計図書・竣工図等があればスキャナーで読込み利用できます。

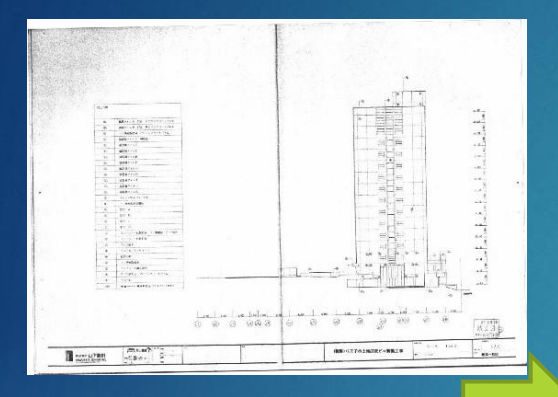

<u>in I can I can del can bed zee I can I can</u>

...  $\frac{1}{2}$ 

 $10^{-3}$ 

zu. : " ئىد  $\frac{8}{100}$  $\begin{array}{c} \mathbb{R}\\ \mathbb{R}\\ \mathbb$  $\begin{smallmatrix}&&1\\&&2\\3&3&4&1\end{smallmatrix}$ م<br>تعدد  $\overline{1}$ 

 読込 図面をスキャナー等でJPEGかBMP で読込みます。

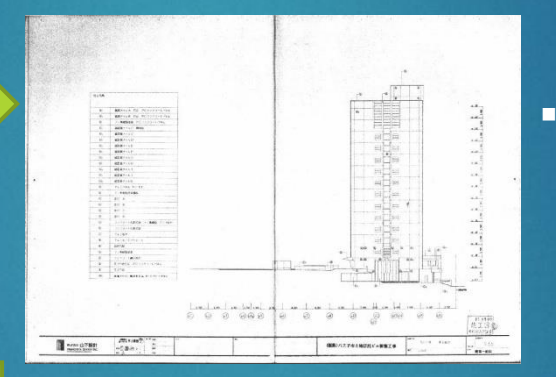

□ 角度補正 ■ 読み込んだ図面が斜めの 場合は標準搭載の画像編 集機能で**角度補正**します。

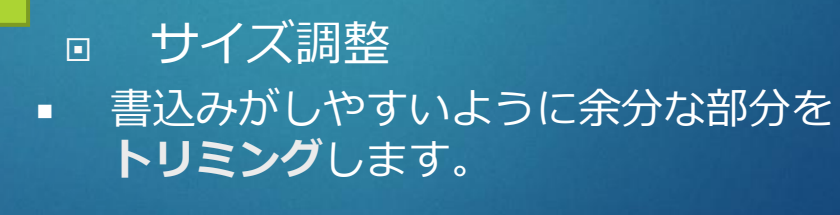

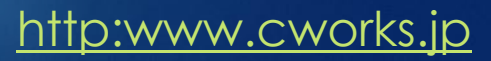

## 建物写真の利用

### 標準搭載の画像編集機能を使って利用できるように写真を調整します。

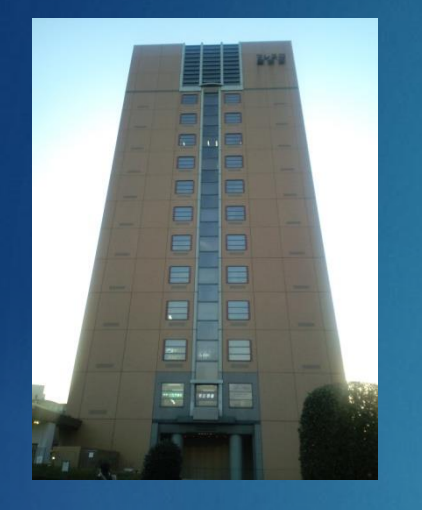

 準備 なるべく正面近くから撮影します。

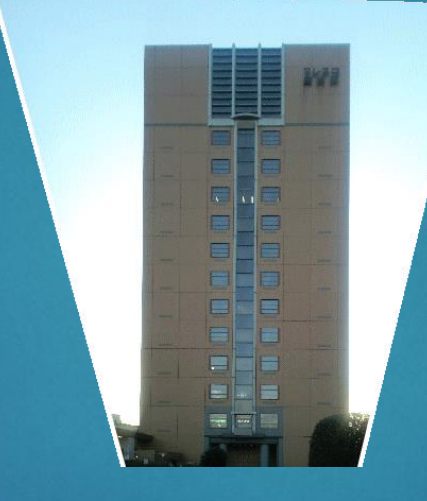

▣ 変形

■ 写真の四隅のポイントを移動 させて正面から見た形に調整 します。

[http:www.cworks.jp](http://www.cworks.jp/)

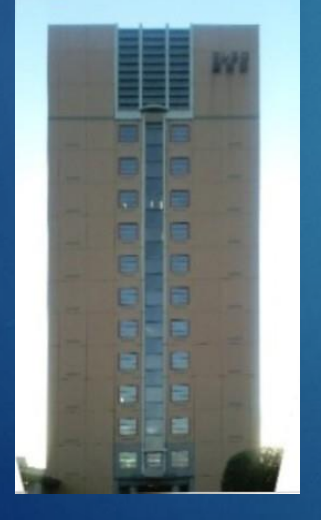

□ 整形

■ 標準搭載の画像編集機能を使って正面 から見たサイズに調整します。

# 素材の取り込み

### 補修内容を書き込む素材を呼び出します。

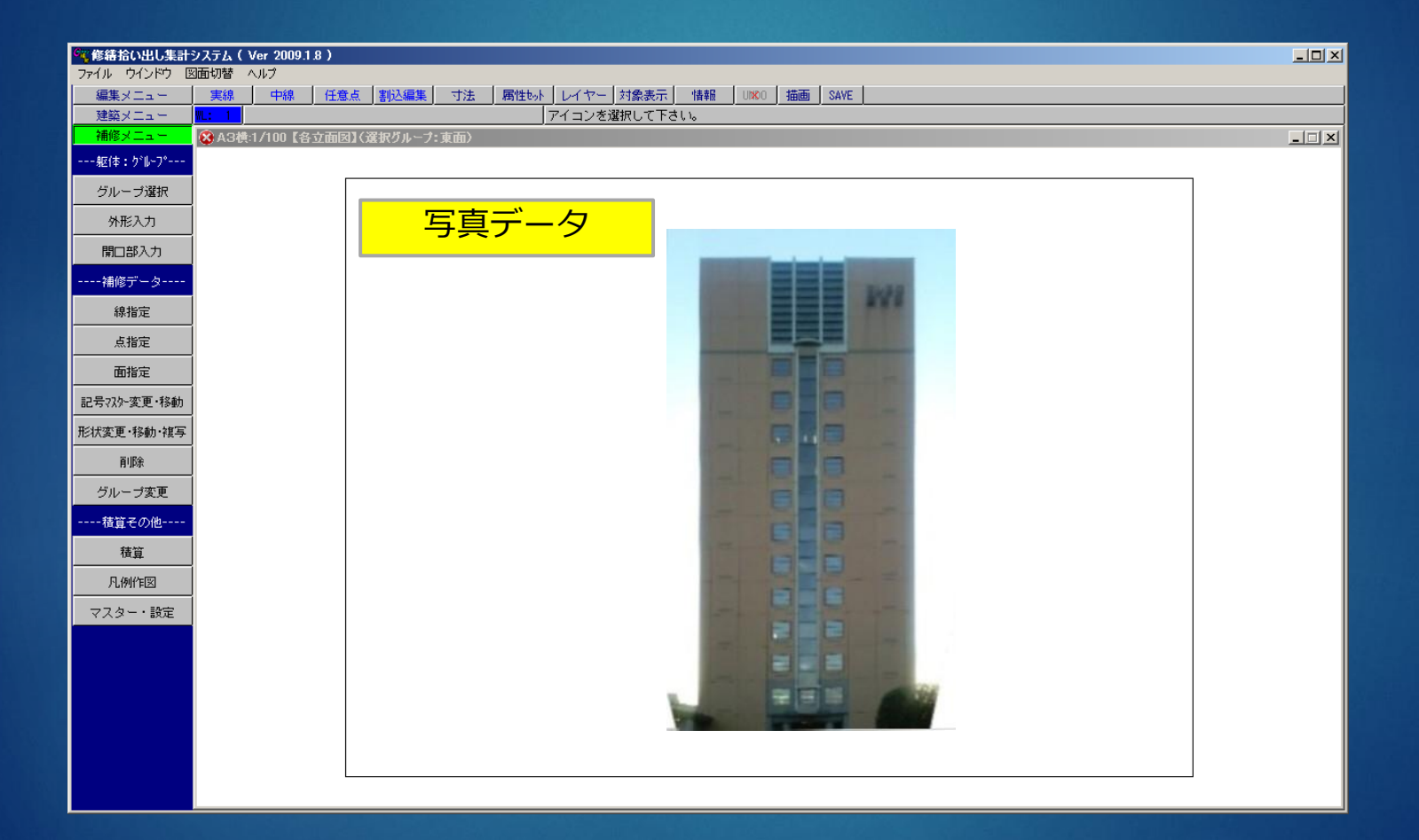

# 外形・開口部のトレース

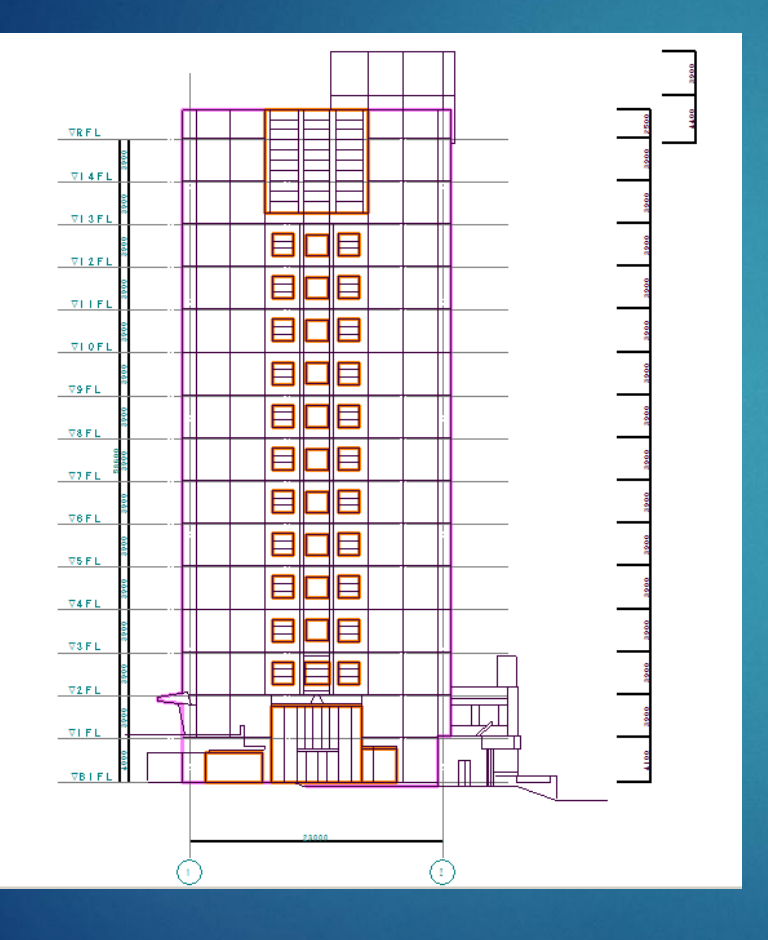

□ 外形 面積を計測したい範囲をトレース します。

### 開口部 面積から控除したい開口部を囲み ます。

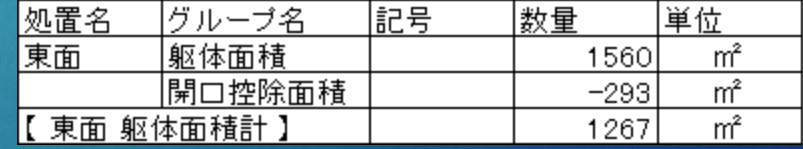

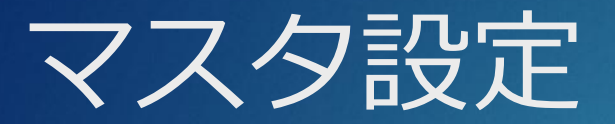

### 補修項目の名称・表示印刷色・分類・単位などや記号に数値表示するか 否かを設定します。

マスター登録:その他の設定

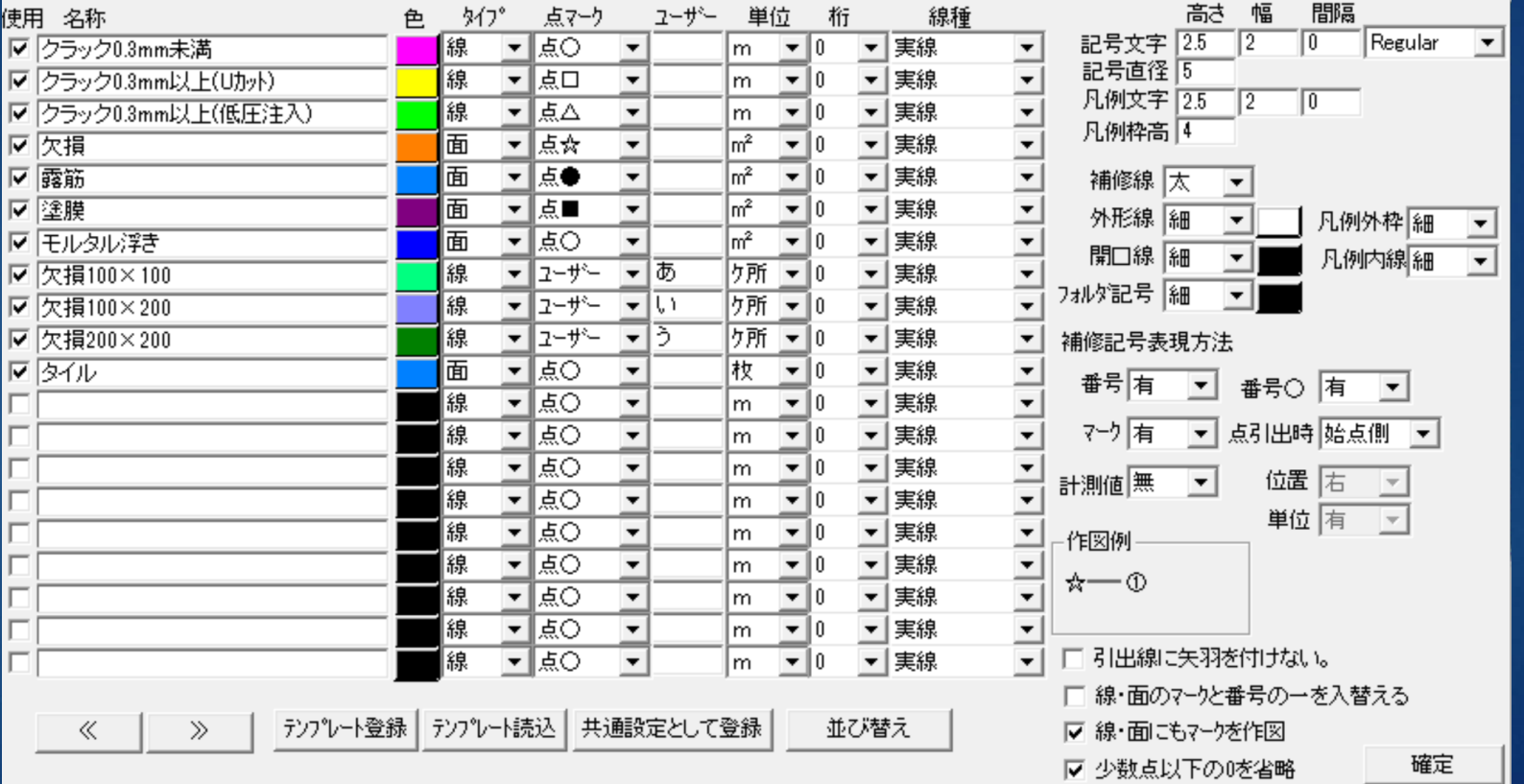

## 補修データの記入・線指定

### 回 クラックなど線形状のデータを記入します。

 ペンのように線を書くだけで番号と長さを自動計測し て画面に記入します。

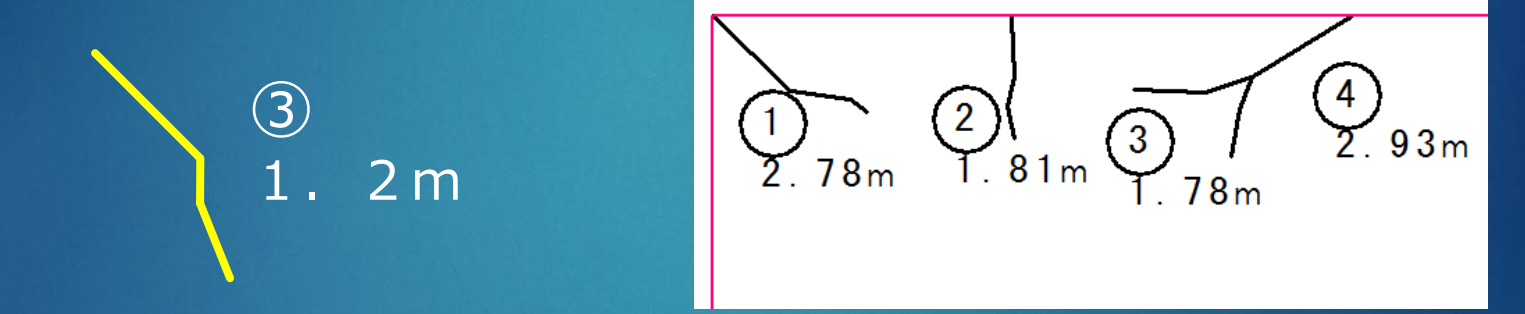

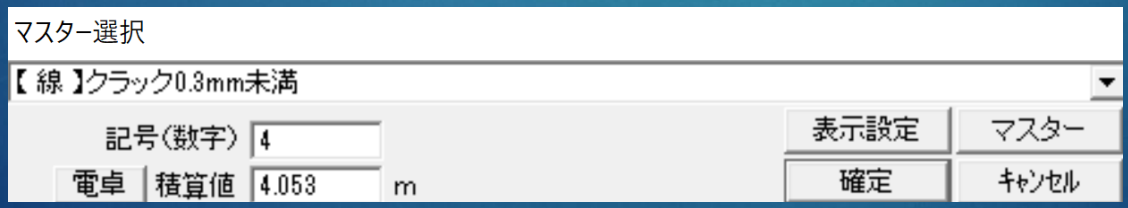

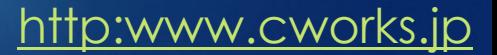

# 補修データの記入・点指定

側面や形状で表現できない箇所を記入します。

▶ クリックして配置位置を指定します。引出線の有無を指定できます。 点の表現はマスタ設定で選択します。ユーザーがオリジナルの記号を 設定する事も可能です。

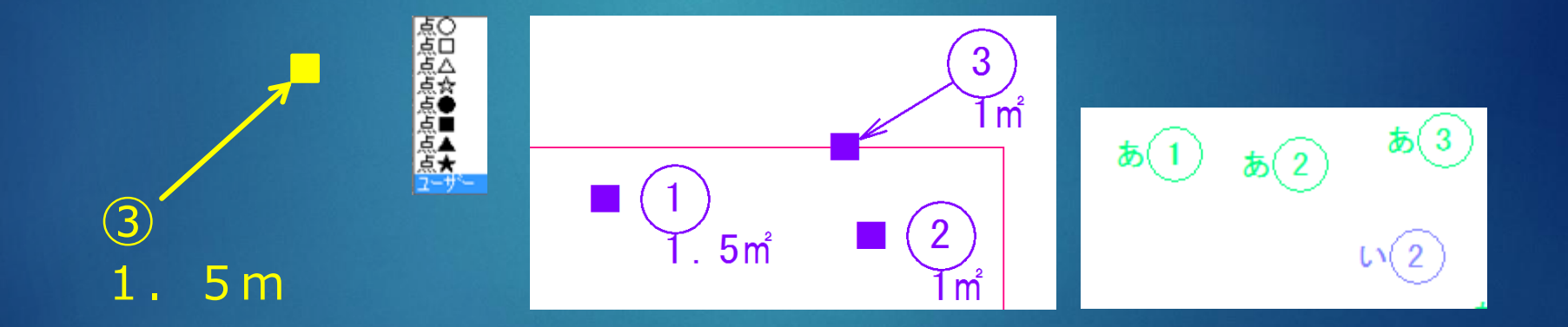

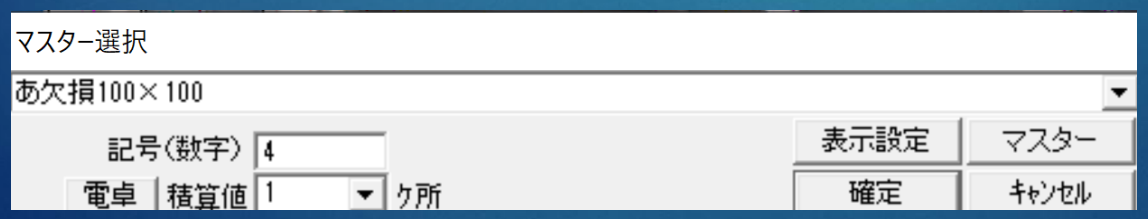

# 補修データの記入・面指定

範囲を指定して補修領域を記入します。

- ▶ 2点の四角または連続指定の多角形で指示します。
- 面積のみでなく、枚数での表記も可能です。

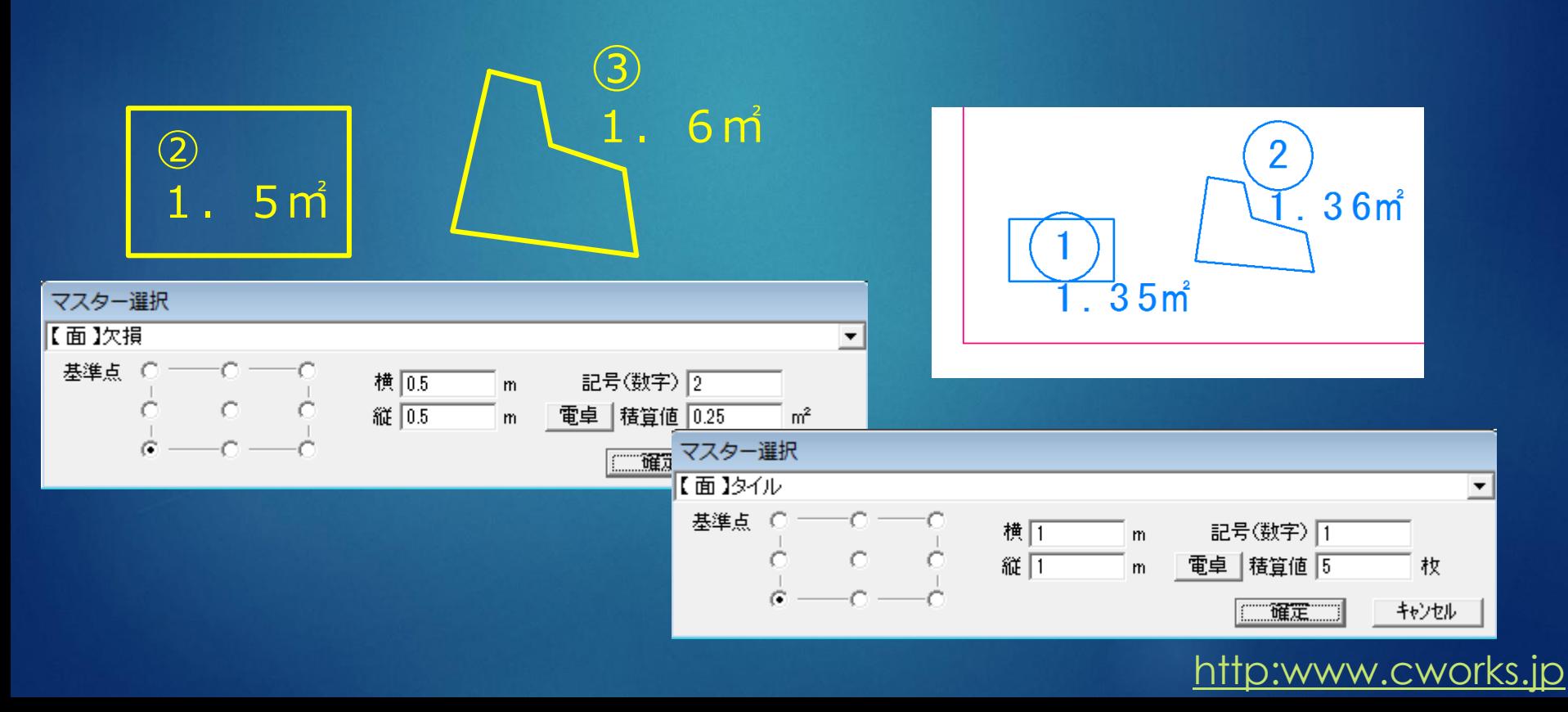

## 補修内容の記入

### 回 線指定・点指定・面指定を使用してすべての補修項目 を書き込みます。

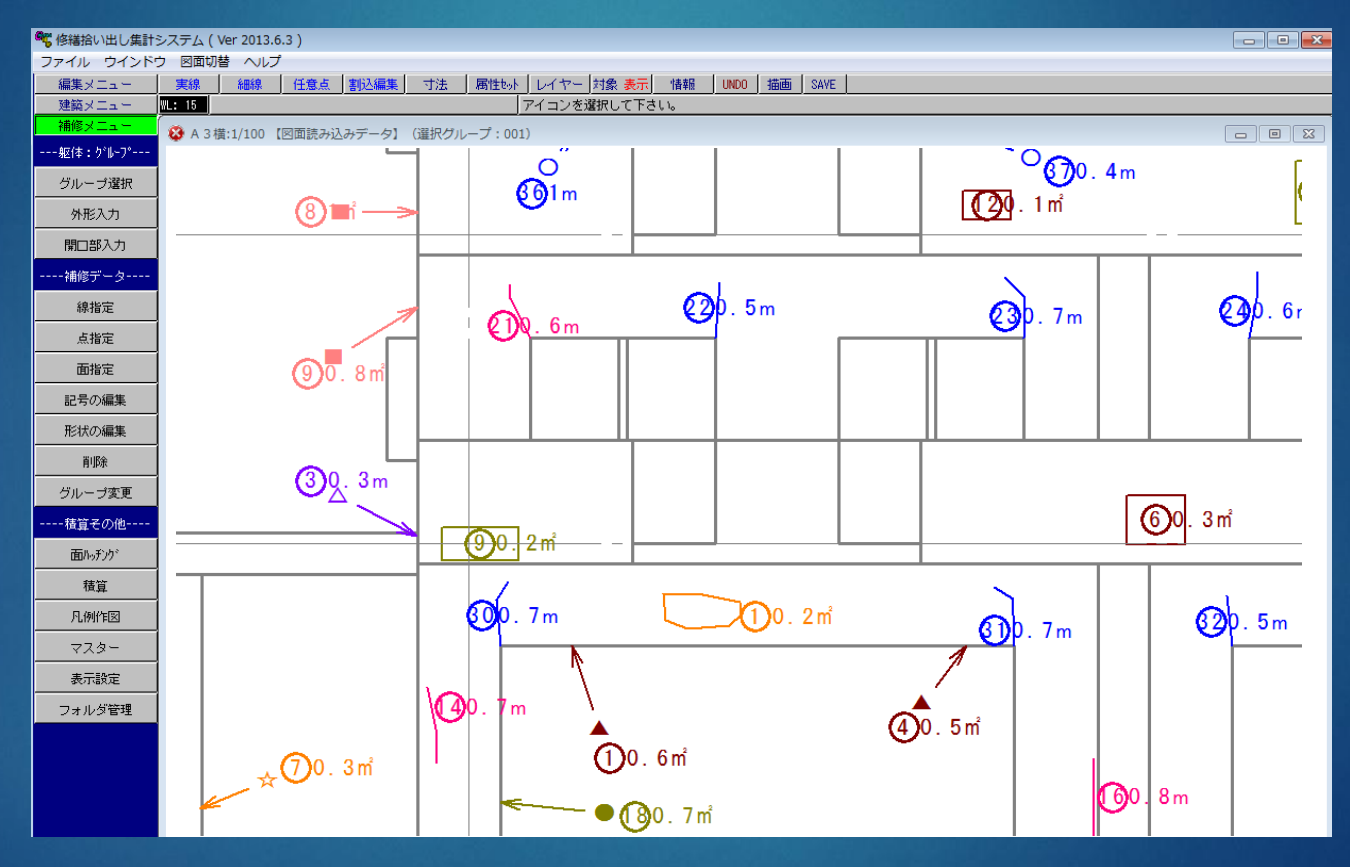

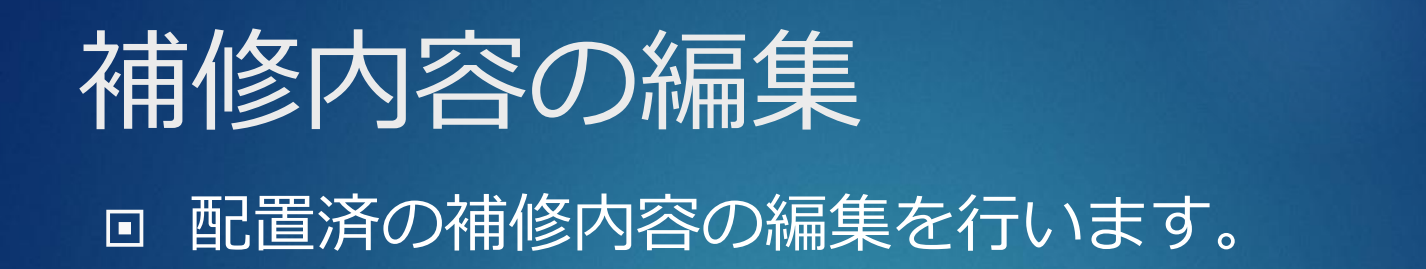

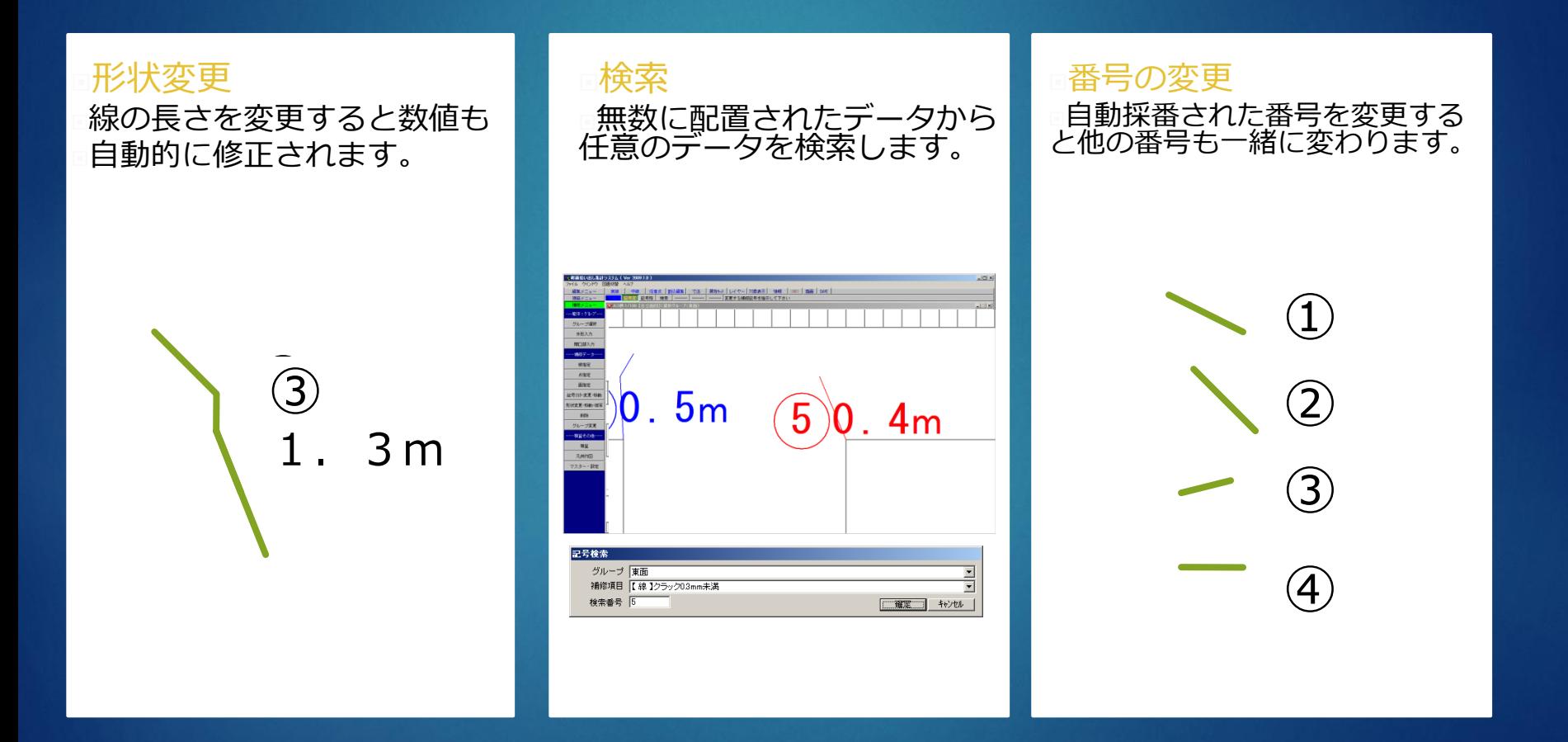

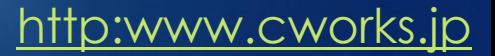

# 使用した凡例の作図

■ マスターに登録されているデータから使われている補修項目の凡例を 自動配置します。

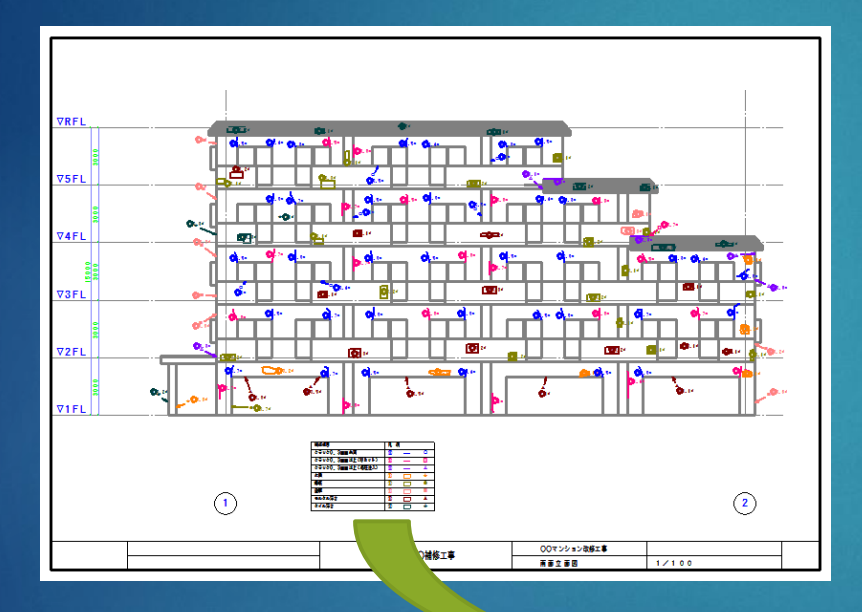

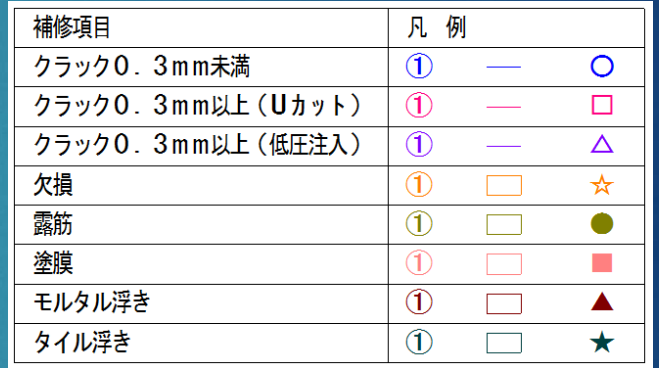

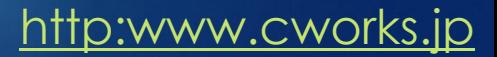

## 補修項目の集計

### 配置されている補修項目を自動集計します。

B面

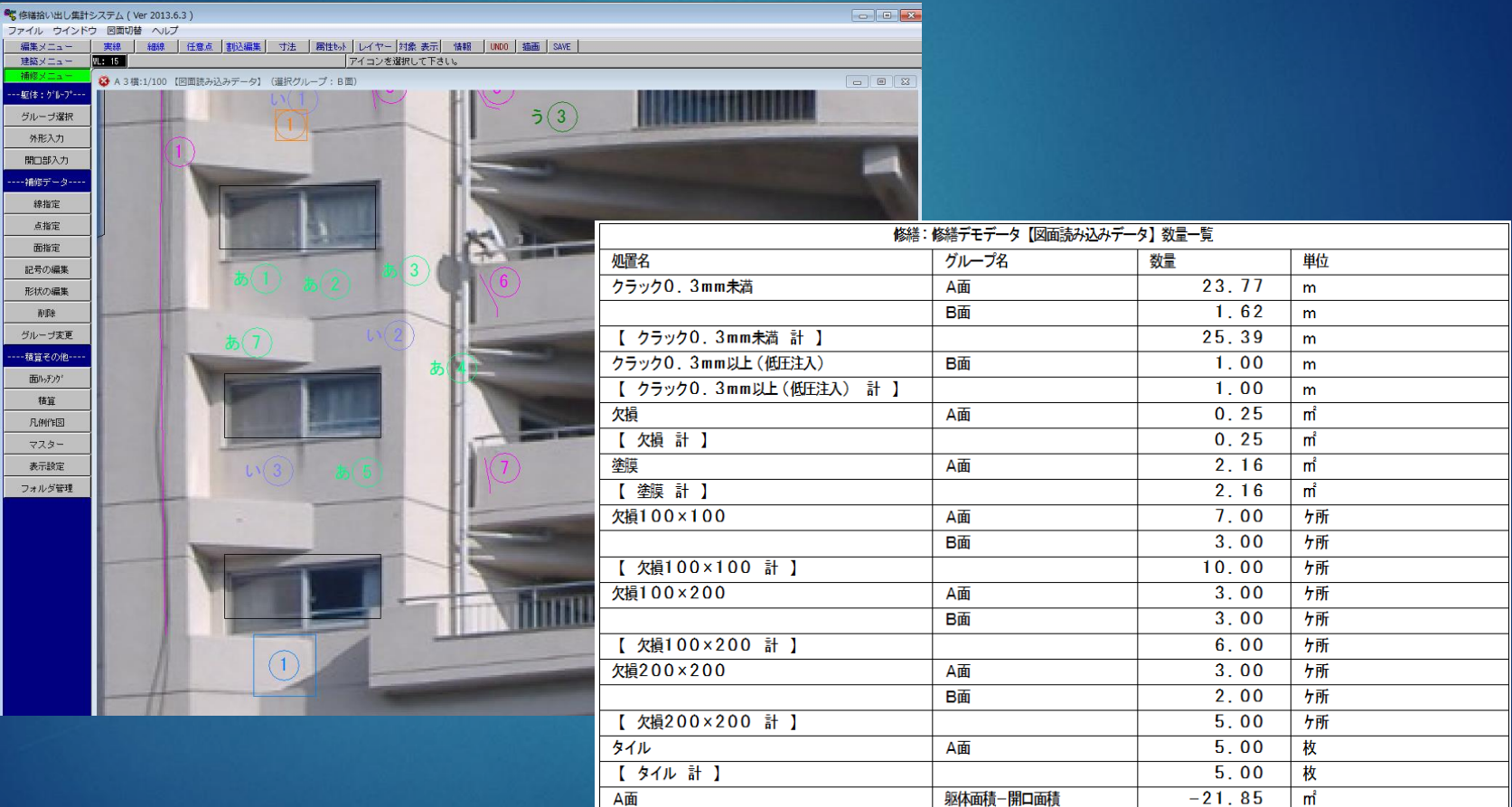

#### [http:www.cworks.jp](http://www.cworks.jp/)

666.02

躯体面積-開口面積

 $\overline{m}^2$